## Customizing Accounting Lines and Chartfields

## Introduction

When creating a requisition, you can customize accounting lines and chartfields if needed.

## **Procedure**

- 1. From the **Review and Submit** page, click the **Personalize** link located in the **Accounting Lines** panel.
- 2. Select the **Column** you want to hide.
- 3. Then, click the **Hidden** option.
- 4. Select the next column to be hidden.
- 5. Click the Hidden option.
- 6. Repeat as necessary.

NOTE: Both individual fields and entire tabs can be hidden.

- 7. Click **Preview** to review how the **Accounting Lines** section will display.
- 8. Click the **OK** button to save changes.
- 9. End of procedure.

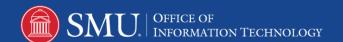